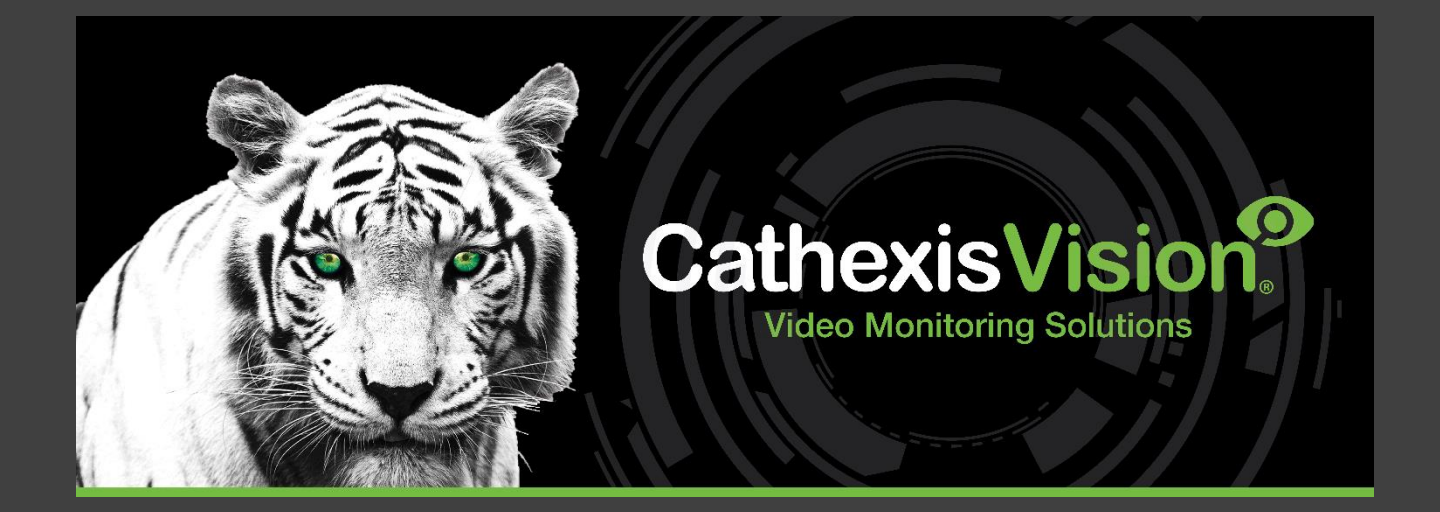

# CathexisVision MultiSite 4.1 Installation Guide

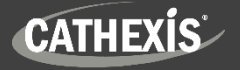

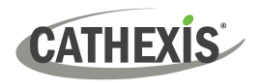

# **Contents**

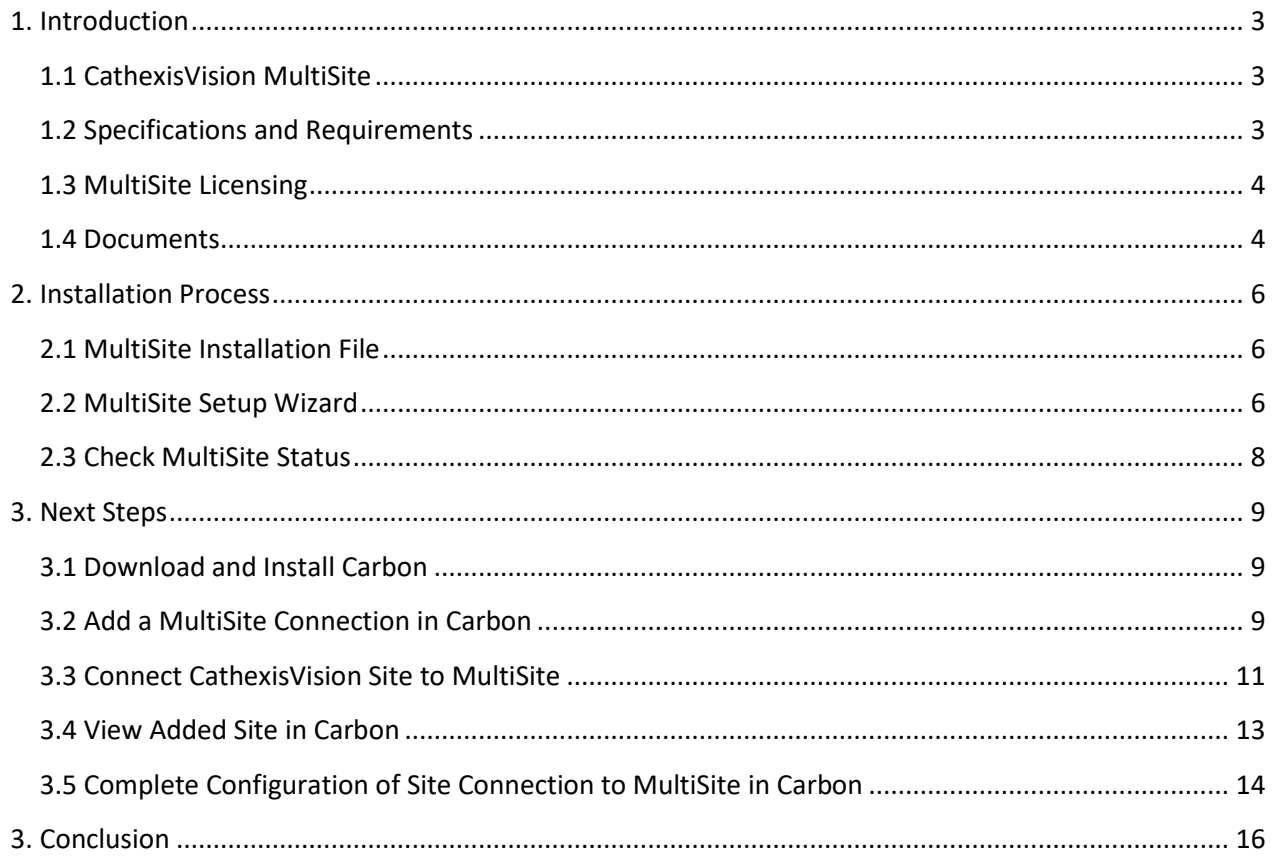

While Cathexis has made every effort to ensure the accuracy of this document, there is no guarantee of accuracy, neither explicit nor implied. Specifications are subject to change without notice.

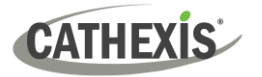

# <span id="page-2-0"></span>**1. Introduction**

This document details how to install CathexisVision MultiSite 4.1.

#### <span id="page-2-1"></span>**1.1 CathexisVision MultiSite**

CathexisVision MultiSite is a cost-effective solution for multi-site management.

MultiSite installations can be accessed through the Carbon user interface. A MultiSite connection allows the user to view/review cameras and other resources from multiple sites, navigating with the following tabs:

- Monitoring
- Feature search
- Databases
- Archive player
- Maps
- Site monitors
- Configuration

Individual sites can select which resources will be viewable on MultiSite.

#### <span id="page-2-2"></span>**1.2 Specifications and Requirements**

#### **1.2.1 Software**

- CathexisVision 2023.1 and later
- CathexisVision Carbon 4.1

#### **1.2.2 General Requirements**

- Operating system: Windows only.
- Minimum 4GB of RAM required.

#### **1.2.3 Maximum Number of Sites**

**Note**: The MultiSite server allows a maximum of 50 sites to be connected to it.

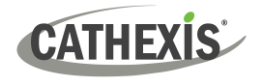

#### <span id="page-3-0"></span>**1.3 MultiSite Licensing**

Refer to the *CathexisVision 2023 Software Product Description and Licensing* document for more information on CathexisVision licensing requirements.

 $\checkmark$  Included **O** License required

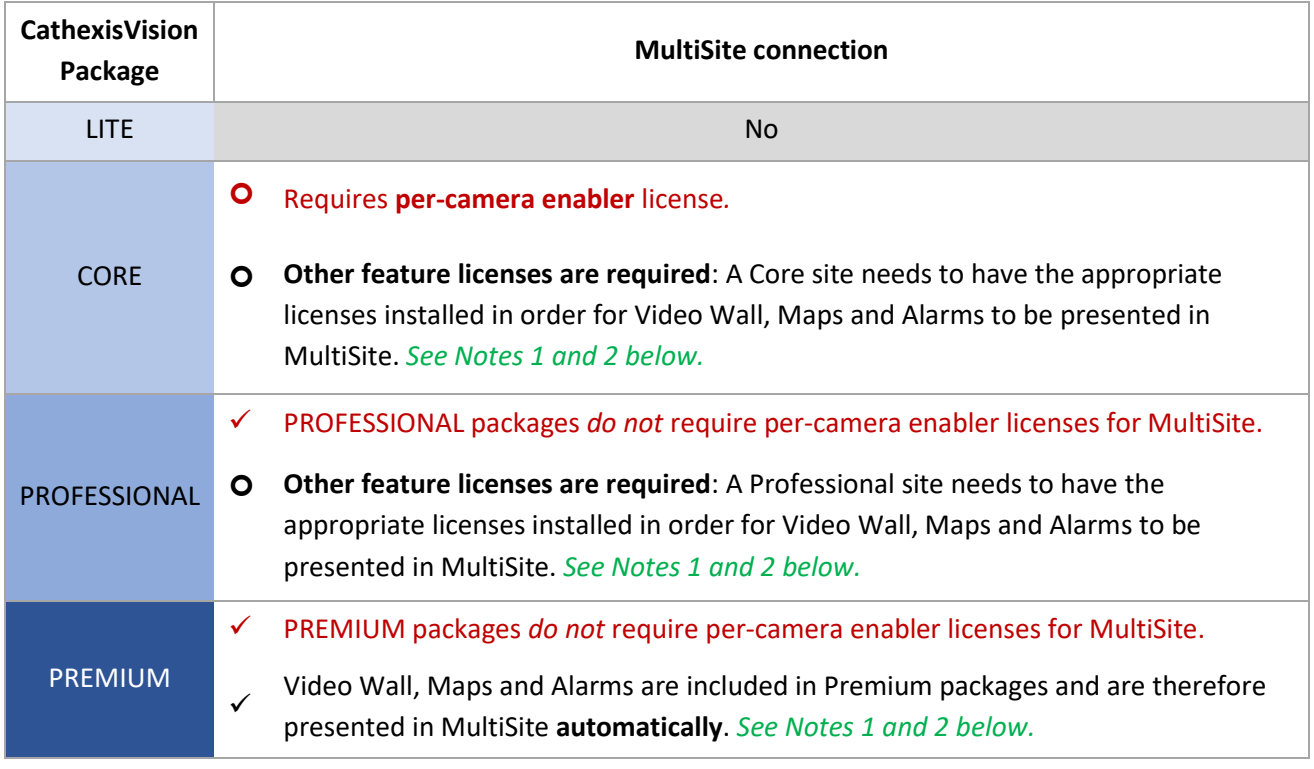

**Note 1**: A **maximum of 50 sites** can be connected to the MultiSite server.

**Note 2:** Alarms and the Video Wall are supported in MultiSite 5.1 and later.

#### <span id="page-3-1"></span>**1.4 Documents**

For information about connecting to MultiSite through the Carbon GUI, consult the following manuals, available on the Cathexis website (cathexisvideo.com):

- *CathexisVision Carbon 4.1 Manual*
- *CathexisVision Carbon 4.1 White Paper*

For information about connecting to MultiSite through CathexisVision Mobile, consult the following:

• *CathexisVision Mobile 4.1 App-note*

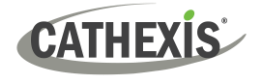

For information on setting up the CathexisVision VMS, refer to the following:

- *CathexisVision 2023 Setup Manual*
- *CathexisVision 2023 Operator's Manual*
- *CathexisVision 2023 Server Software QuickStart Guide*

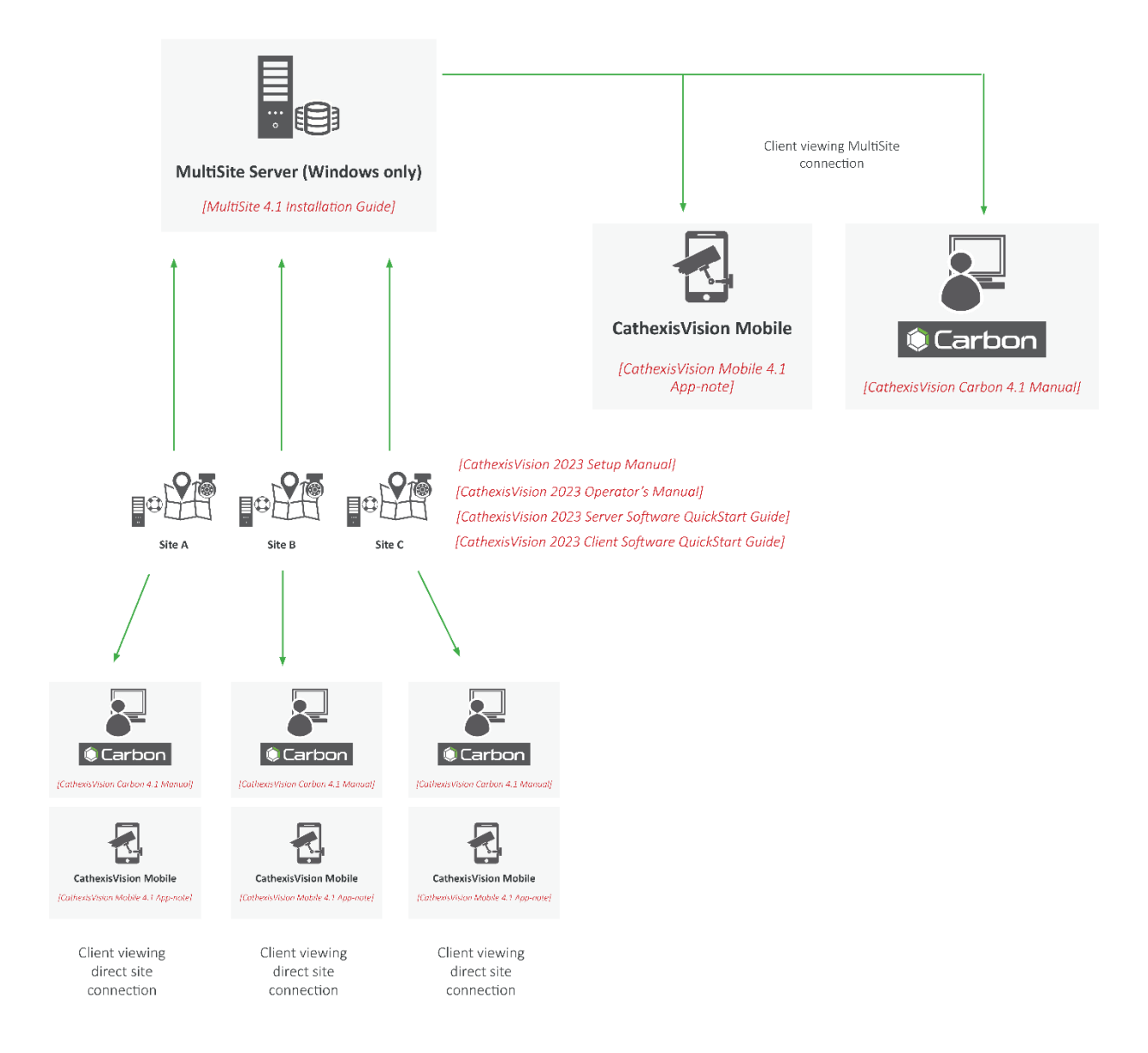

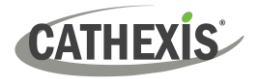

# <span id="page-5-0"></span>**2. Installation Process**

#### <span id="page-5-1"></span>**2.1 MultiSite Installation File**

- 1. Download the MultiSite 4.1 installation file from the Cathexis website [\(https://downloads.cathexisvideo.com/\)](https://downloads.cathexisvideo.com/).
- 2. Run the installer.

CathexisVision-Multisite-4.1.beta7

1/20/2023 10:56 AM Application

The CathexisVision MultiSite Setup Wizard will open.

#### <span id="page-5-2"></span>**2.2 MultiSite Setup Wizard**

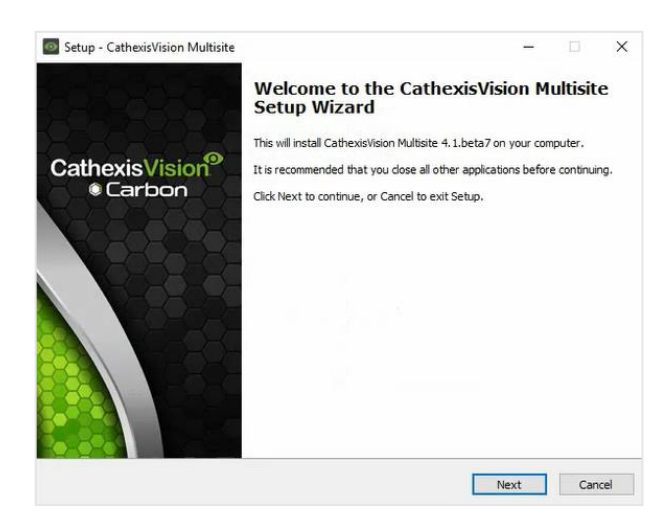

1. Click **Next** to continue.

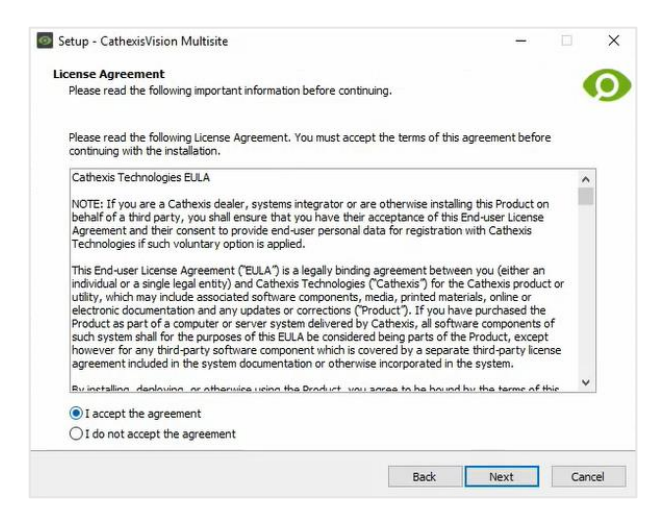

- 2. Read the End User License Agreement.
- 3. Select "I accept the agreement".
- 4. Click **Next**.

# **CATHEXIS**

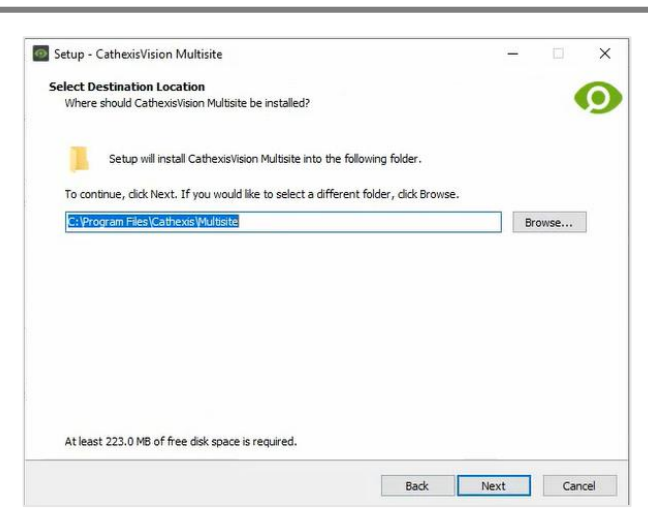

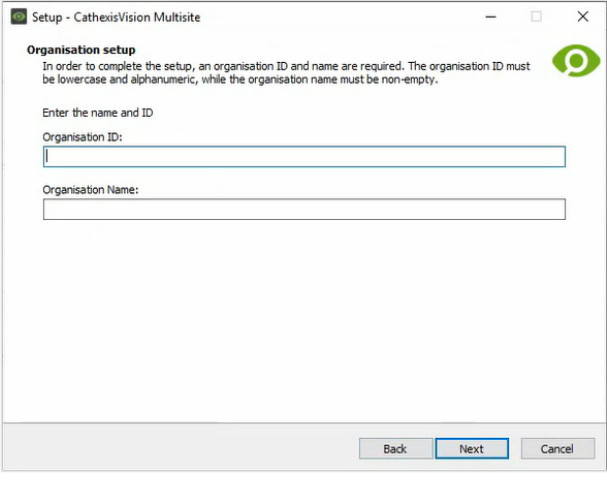

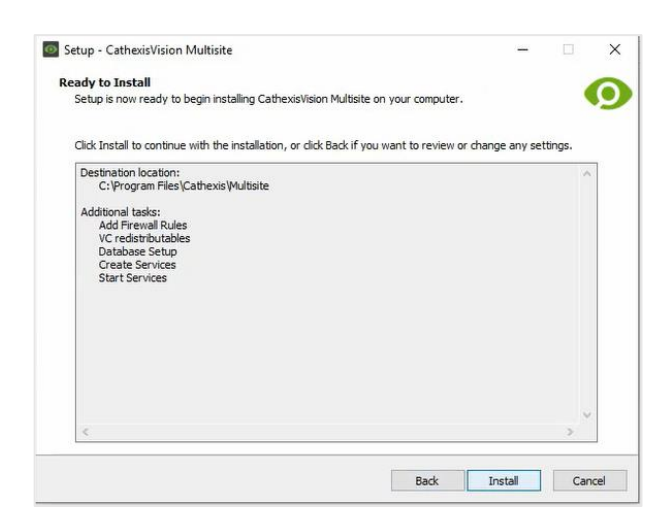

- 5. Select the folder where CathexisVision MultiSite will be installed.
- 6. Click **Next**.

7. Enter the **Organisation ID** and **Organisation Name**.

#### **Note**:

- The Organisation ID must be lowercase alphanumeric. The Organisation Name field must be completed.
- The user chooses their Organisation ID at the time of installation.
- 8. Click **Next**.
- 9. Review the installation settings.
- 10. Click **Install**.

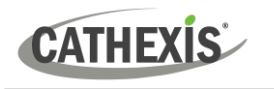

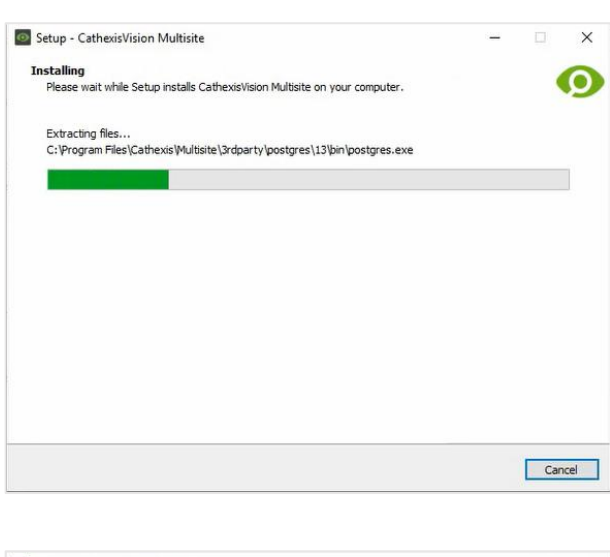

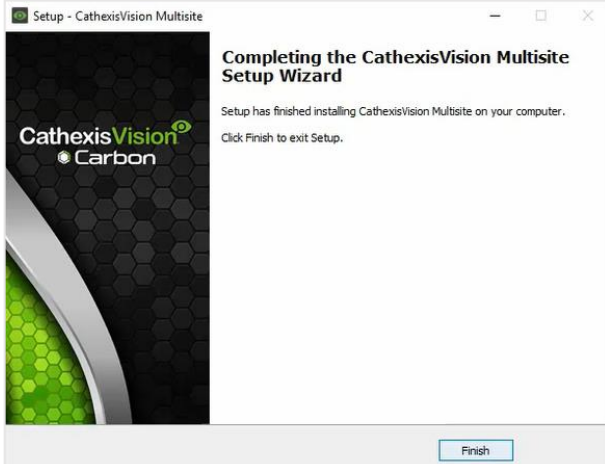

### <span id="page-7-0"></span>**2.3 Check MultiSite Status**

It is possible to check the status of the MultiSite installation at any point after installing it.

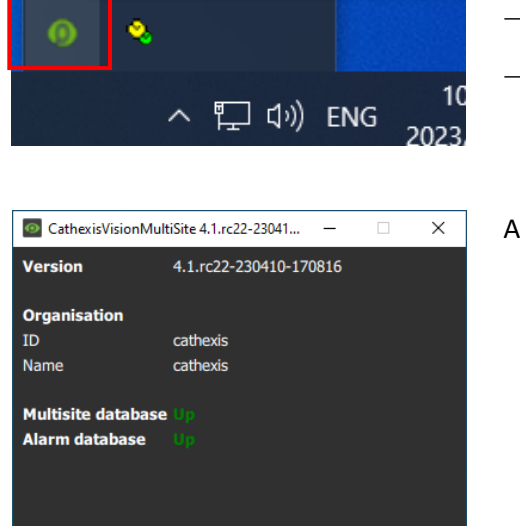

- $\rightarrow$  Find the CathexisVision icon in the taskbar.
- $\rightarrow$  Click it.

A window will open, displaying the following:

- CathexisVision MultiSite version
- Organisation ID
- Organisation name
- Multisite database status
- Alarm database status

11. Wait while CathexisVision MultiSite is installed.

12. Once Setup has finished installing MultiSite, click **Finish**.

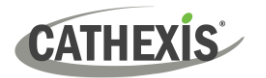

## <span id="page-8-0"></span>**3. Next Steps**

After downloading and installing CathexisVision MultiSite, install the Carbon UI and configure the MultiSite connection. **Note**: For more information on connecting to a MultiSite installation using the Carbon user interface, consult the *Carbon 4.1 Manual*.

#### <span id="page-8-1"></span>**3.1 Download and Install Carbon**

Download and install CathexisVision Carbon (available on the Cathexis website [https://downloads.cathexisvideo.com\)](https://downloads.cathexisvideo.com/).

#### <span id="page-8-2"></span>**3.2 Add a MultiSite Connection in Carbon**

Follow the steps below to:

- make the **first connection** to a MultiSite through Carbon
- [Add CathexisVision sites](#page-9-0) to a MultiSite.

#### <span id="page-8-3"></span>**3.2.1 Configure MultiSite Connection**

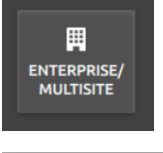

After opening Carbon for the first time, select the **Enterprise/MultiSite** connection type.

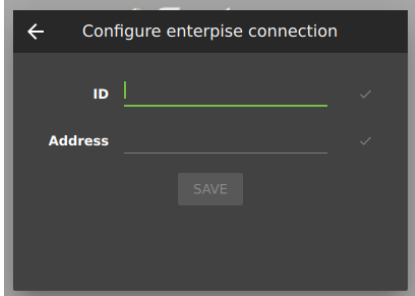

- $\rightarrow$  Enter an **ID** for the MultiSite connection.
- $\rightarrow$  Enter the **IP address** of the MultiSite server.
- → Click **SAVE**.

The user may then log in to MultiSite.

#### *3.3.1.1 MultiSite Login*

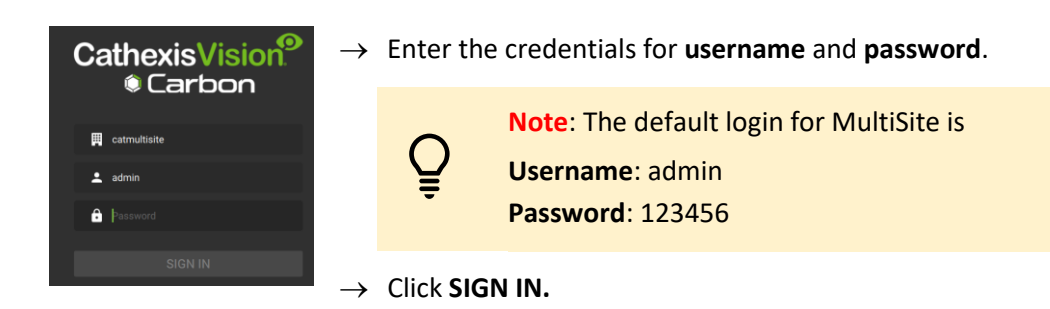

# **CATHEXIS**

#### <span id="page-9-0"></span>**3.2.2 Add a Site to MultiSite**

To add a site (i.e. register a site with a MultiSite server):

- 1. The new site must be [added](#page-9-1) to the MultiSite root domain.
- 2. The user must initiate [a token](#page-10-1) from MultiSite.
- 3. This token must then b[e entered](#page-10-0) on CathexisVision client or server software.

#### <span id="page-9-1"></span>*3.2.2.1 Add New Site to Root Domain*

In MultiSite, all sites are attached to the root domain (as opposed to Enterprise, which features a domain tree).

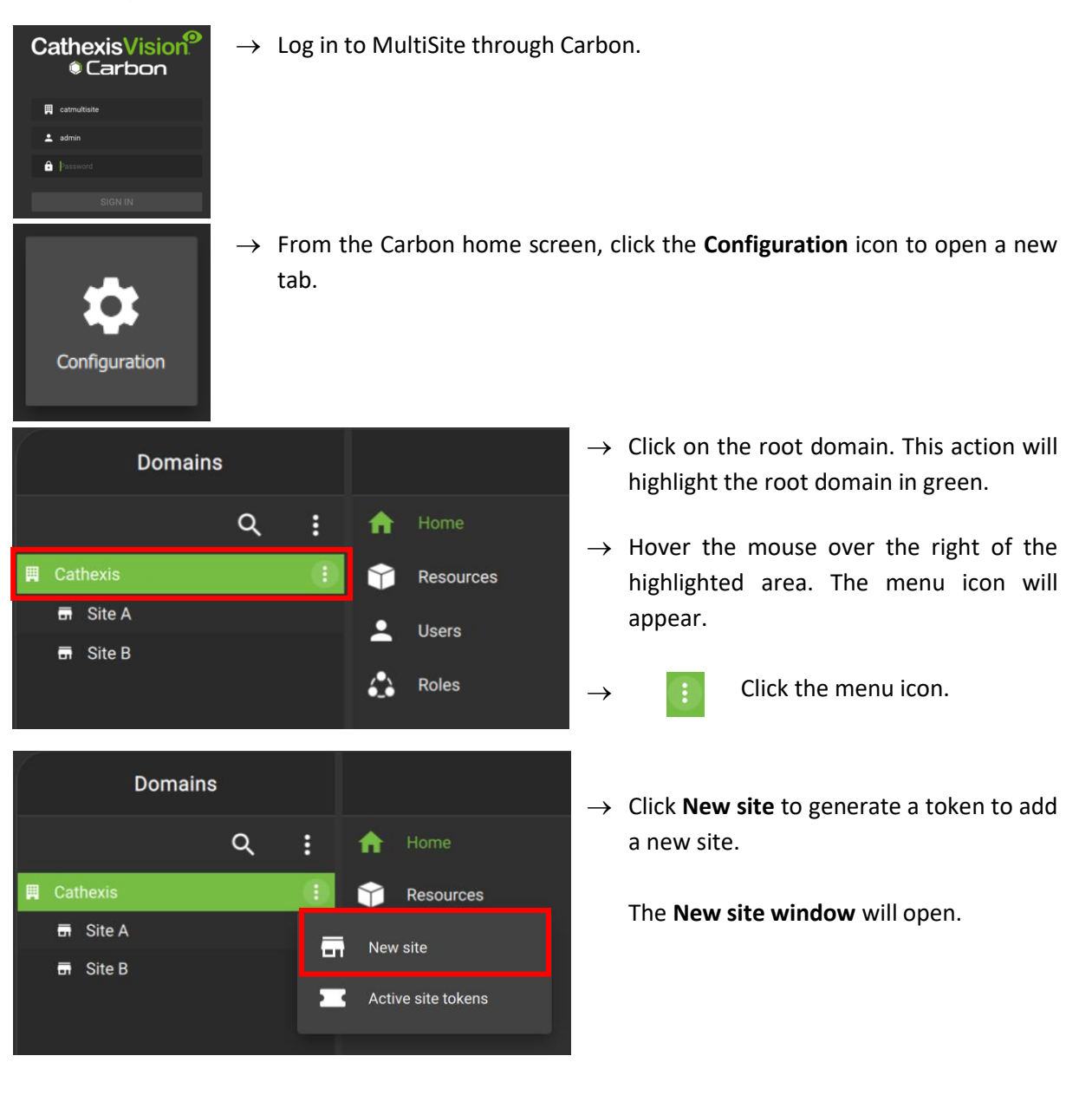

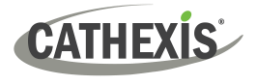

#### <span id="page-10-1"></span>*3.2.2.2 New Site: Get Token*

#### In the **New site window**:

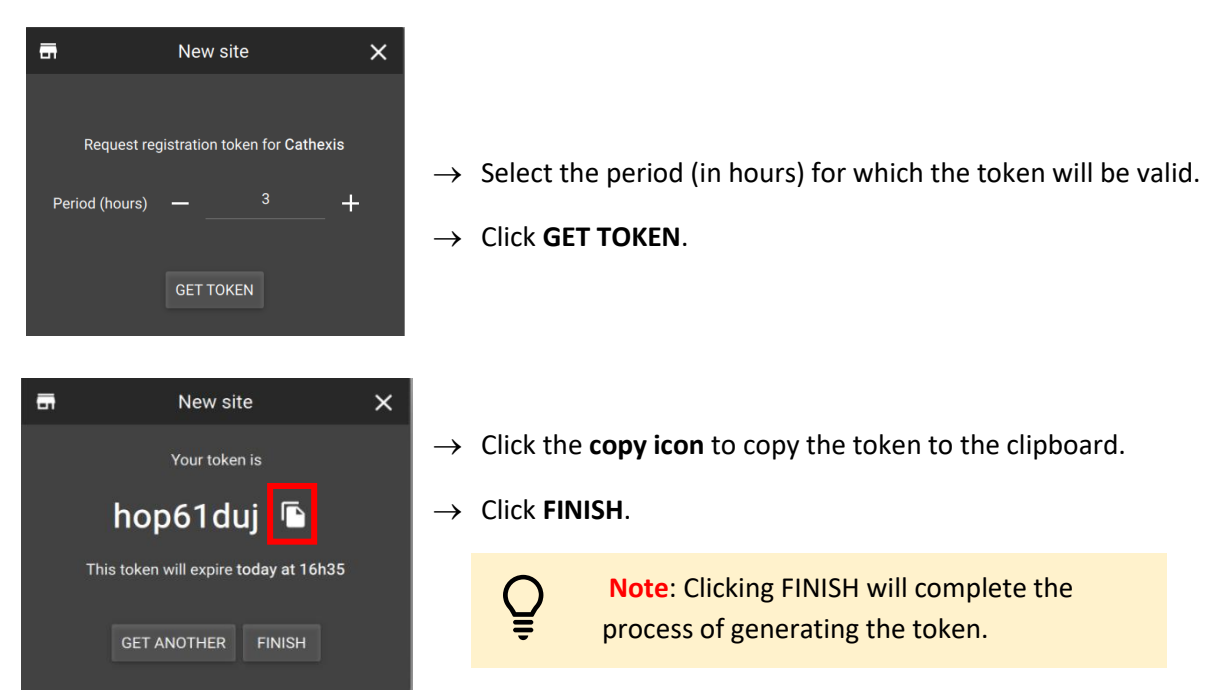

#### <span id="page-10-0"></span>**3.3 Connect CathexisVision Site to MultiSite**

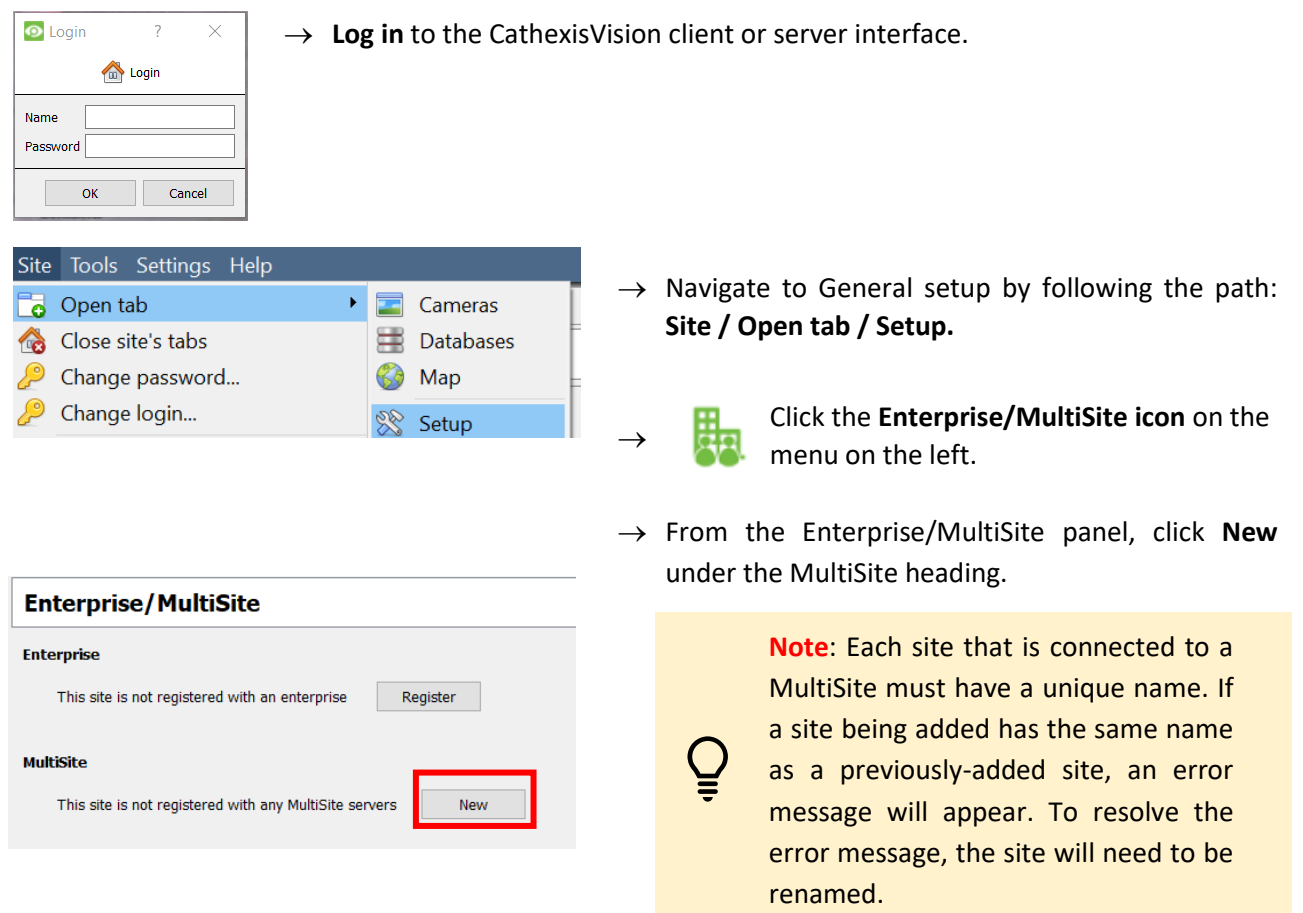

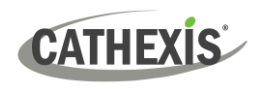

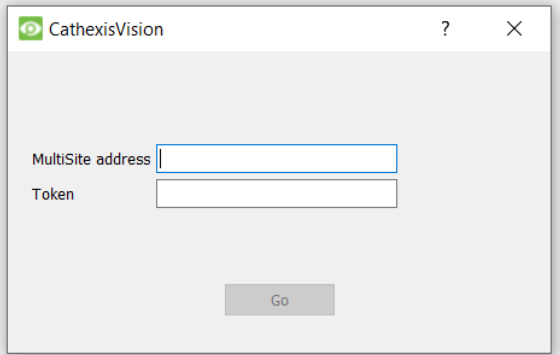

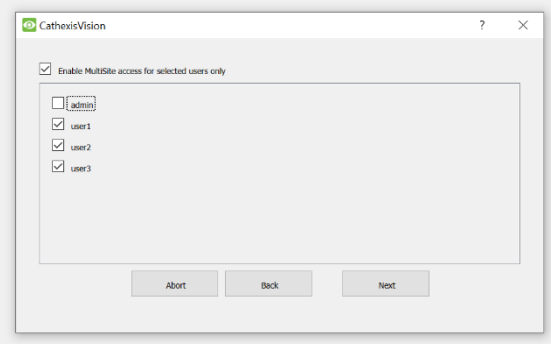

The administrator will enter or provide the **address**. (This is the IP address of the MultiSite server.)

- → Enter the **MultiSite address.**
- → Enter the **token number**.
- → Click **Go**.

The option to **Enable MultiSite access for selected users** will appear.

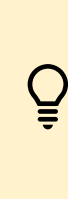

**Enable MultiSite access for selected users only:** If this option is enabled, the selected users (configured in CathexisVision) will be given access to the CathexisVision system through Carbon (MultiSite connection).

- $\rightarrow$  If choosing to enable MultiSite access for selected users only, check the box.
- $\rightarrow$  Then, check the boxes to select users. (In the following example, "user1", "user2" and "user3" have been selected.)

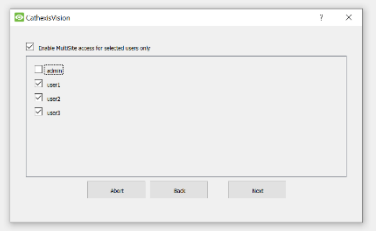

→ Click **Next**.

 $\overline{\mathbf{x}}$  $\overline{2}$ 

A window will open.

→ To confirm the site registration, click **Confirm**.

A window will pop up, confirming registration.

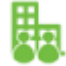

CathexisVision

The Enterprise/MultiSite management area will now show that the site has been registered and a connection has been established.

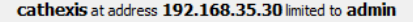

**xis Multsite Test Organis** er1, user2 and user3

and the state of the state of the state of the state of the state of the state of the state of the state of the state of the state of the state of the state of the state of the state of the state of the state of the state

Change address Deregister Edit users

Connected

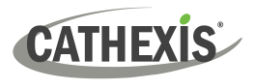

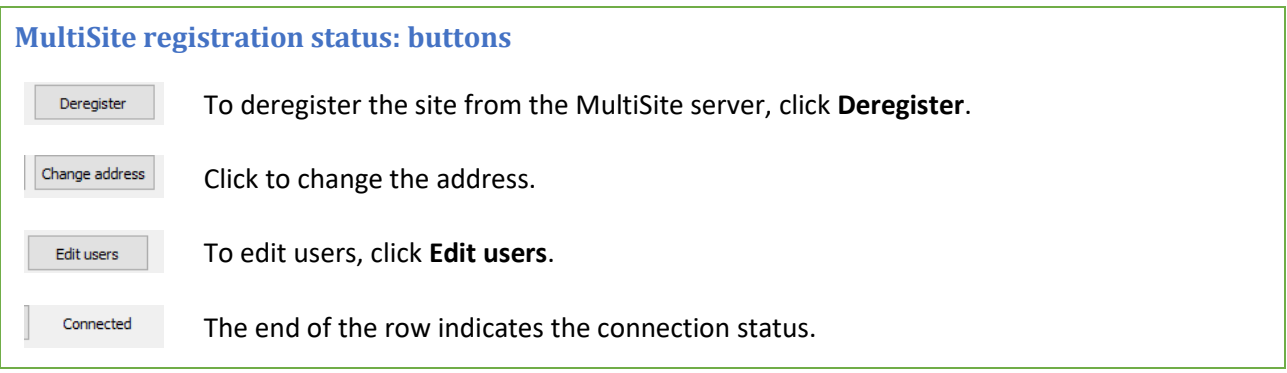

#### <span id="page-12-0"></span>**3.4 View Added Site in Carbon**

To view the site, return to the Configuration tab in Carbon. Once refreshed, the site will appear on the folder tree.

#### **To refresh:**

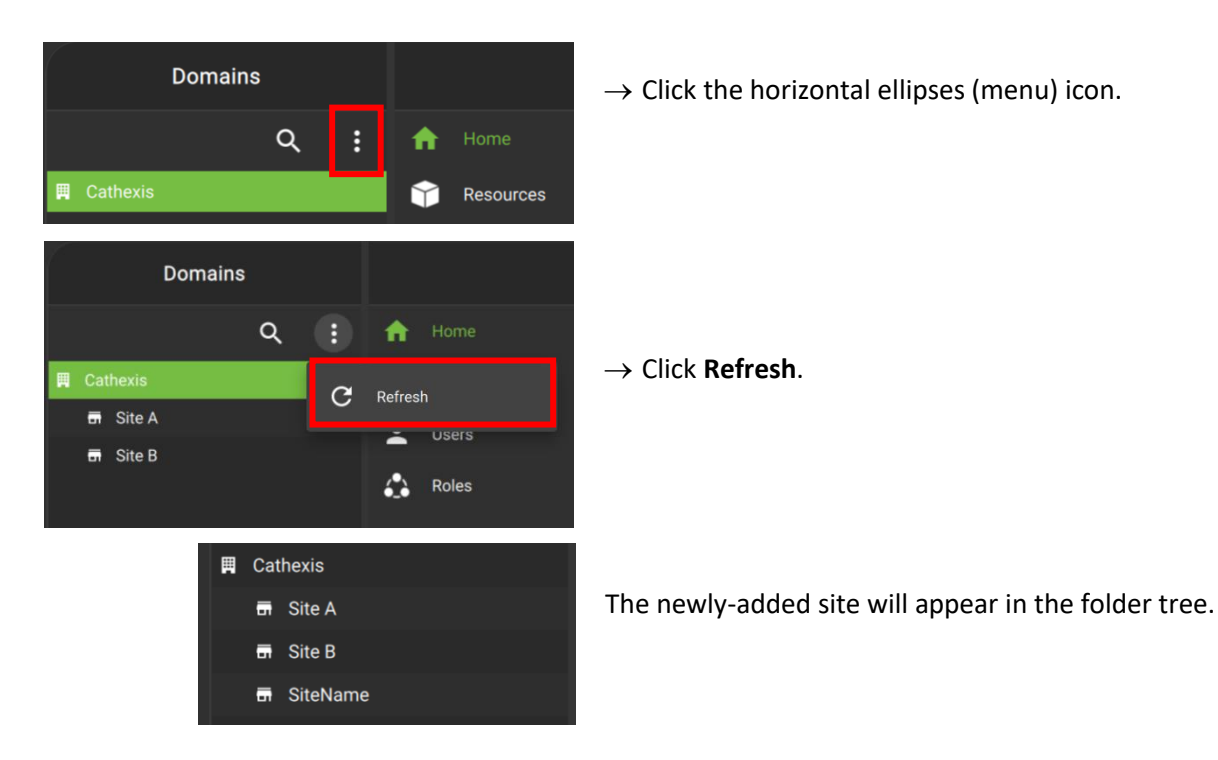

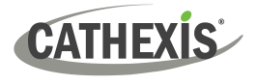

#### <span id="page-13-0"></span>**3.5 Complete Configuration of Site Connection to MultiSite in Carbon**

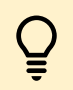

**Note**: Complete the configuration of the site's connection to a MultiSite in the Configuration tab of Carbon.

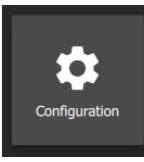

→ Click **Configuration** to open a new tab from the home screen.

 $\rightarrow$  Select the site in the Domains panel on the left. The right configuration panel will show three tab options: General, **Settings** and Licenses.

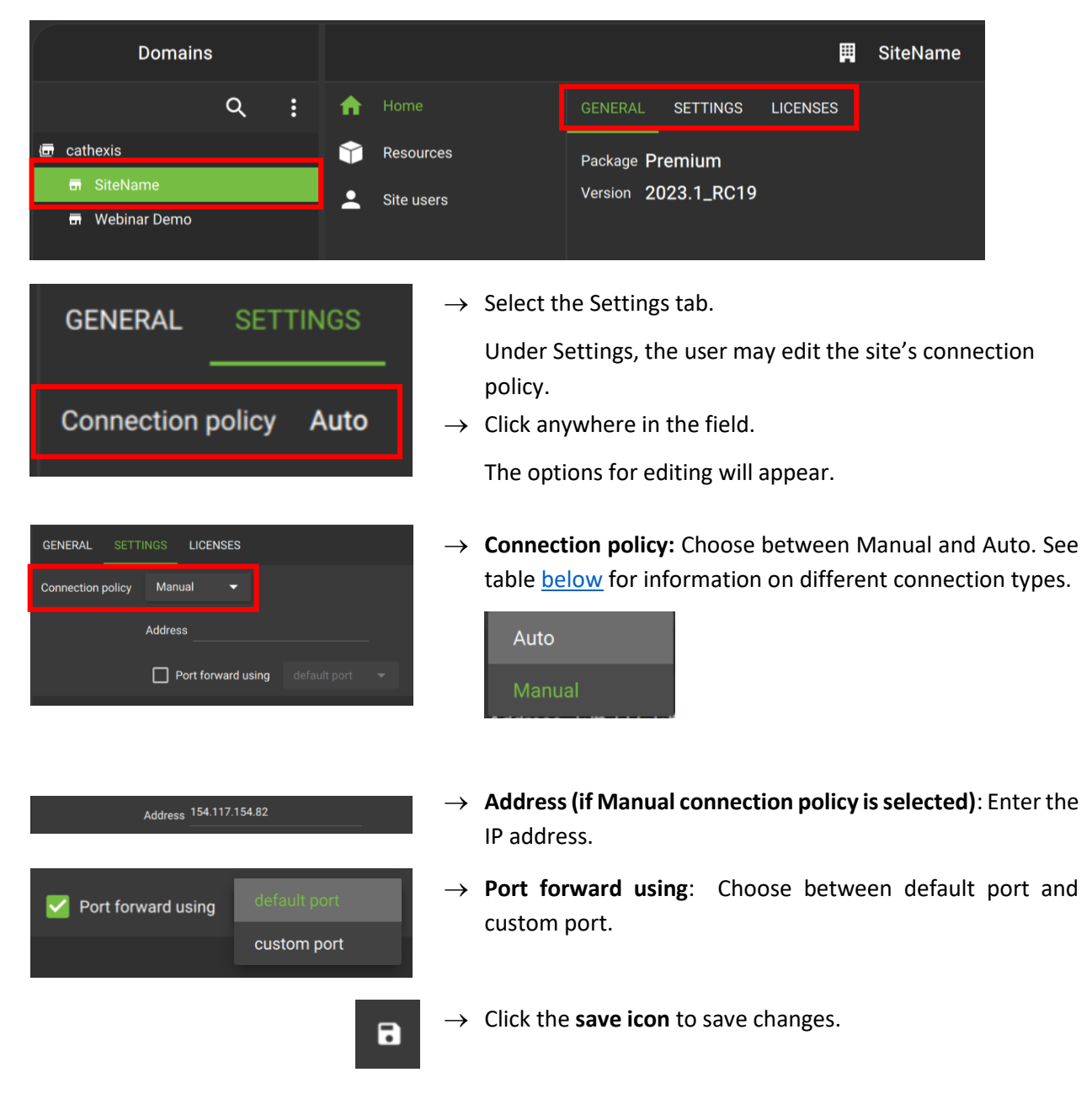

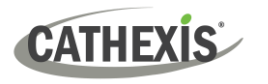

### <span id="page-14-0"></span>**3.5.1 Site Connection Types**

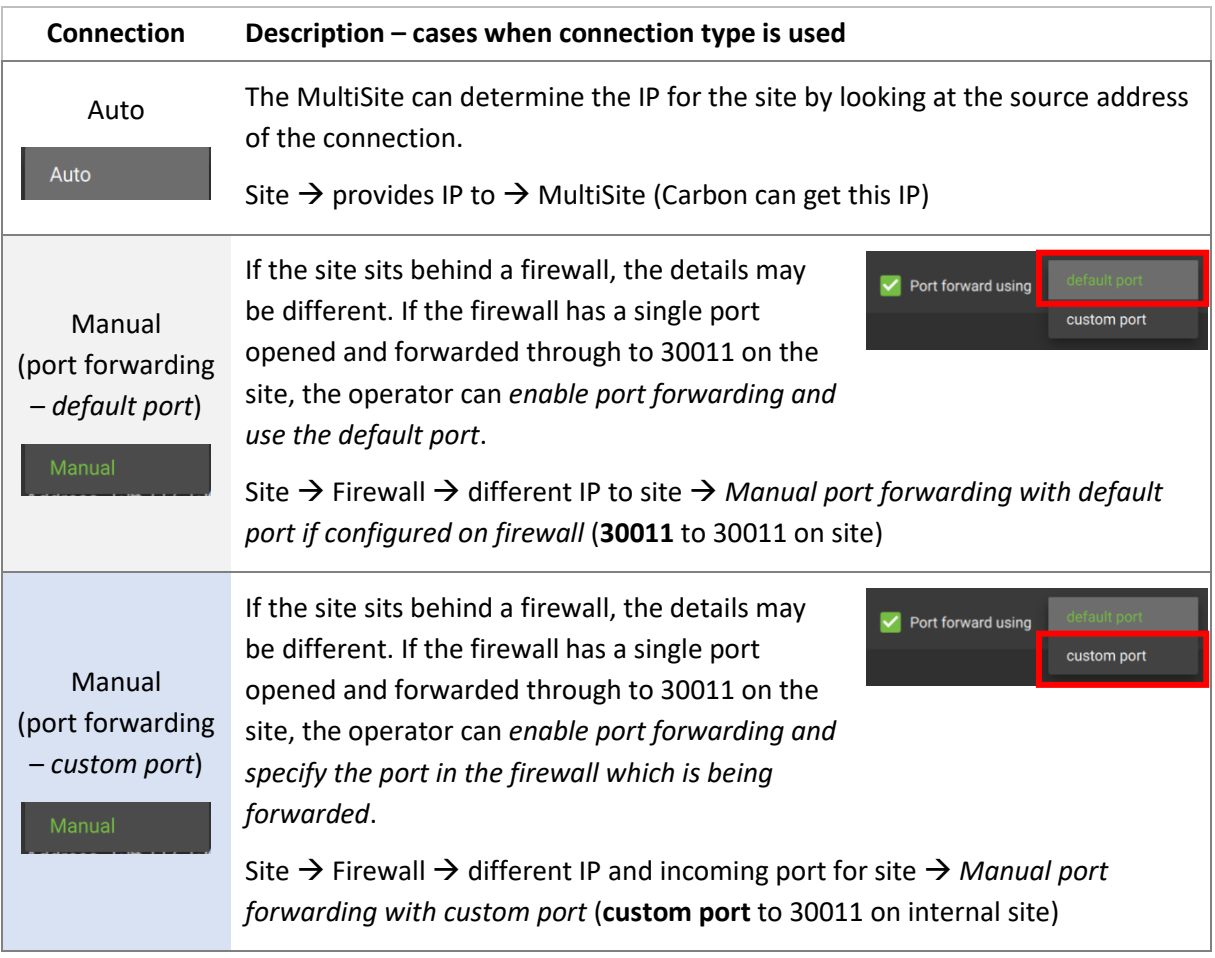

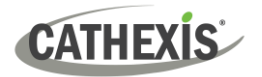

# <span id="page-15-0"></span>**3. Conclusion**

Please note that this document was designed to deal with the installation of CathexisVision MultiSite 4.1.

For further information about the CathexisVision software, consult the *CathexisVision Setup Manual*, available on the Cathexis website: [https://downloads.cathexisvideo.com/.](https://downloads.cathexisvideo.com/)

For support, please contact [support@cathexisvideo.com.](mailto:support@cathexisvideo.com)